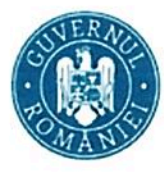

**MINISTERUL EDUCATIEI** 

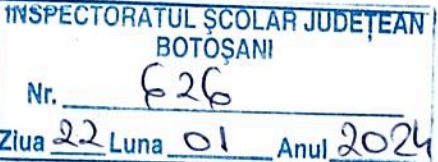

D Recuperare parolă

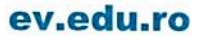

# Ghidul profesorului evaluator

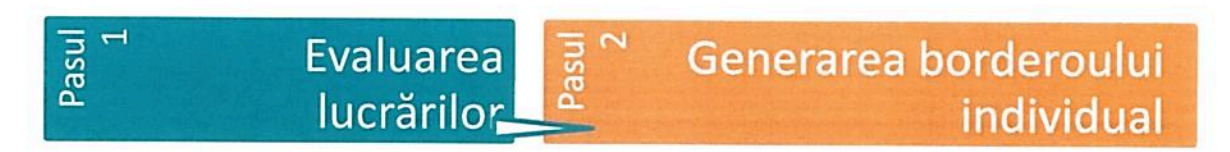

#### Pasul 1 - Evaluarea lucrărilor

Pentru evaluarea și notarea lucrărilor pe platforma dedicată evaluării digitalizate, urmați pașii de mai jos.

#### L Autentificarea în platformă

- 1. Accesați ev.edu.ro.
- 2. Apăsați Recuperare parolă.
- 3. Introduceți adresa de email declarată pentru Evaluarea digitalizată și apăsați confirmă.

#### → Bine ai venit!

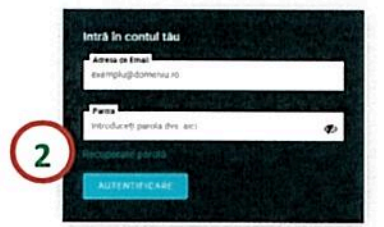

- 4. Veți primi un email cu linkul pentru resetarea parolei. Urmati pasii indicati si alegeți o parolă pe care să o rețineți.
- 5. La autentificările ulterioare, pe emailul declarat pentru Evaluarea digitalizată, veți primi un mesaj cu un cod necesar pentru accesul pe platformă. Introduceți codul în câmpul dedicat.

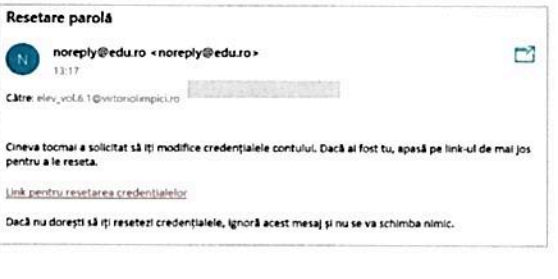

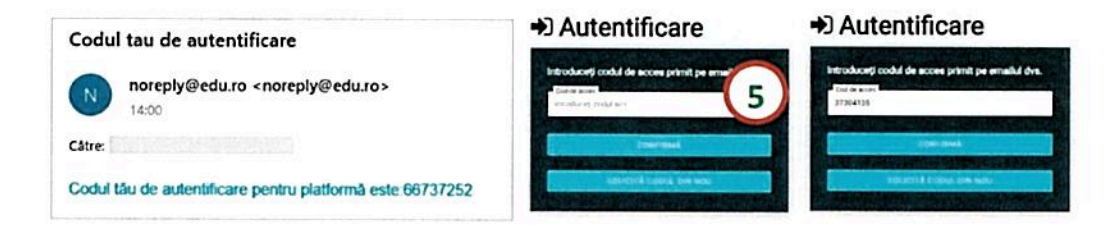

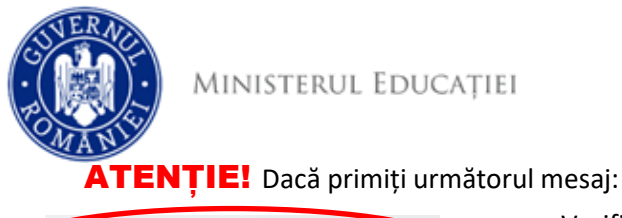

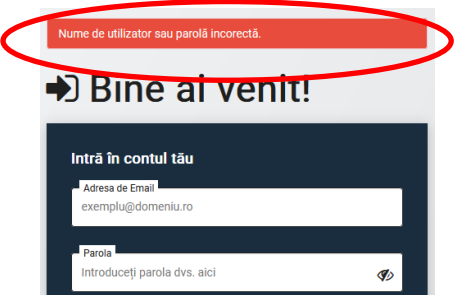

Verificați dacă ați scris corect adresa de email și parola.

ev.edu.ro

 Dacă ați uitat parola, folosiți linkul Recuperare parolă și urmați pașii indicați.

 Dacă ați scris corect adresa de email și parola, dar în continuare nu vă puteți autentifica, contactați comisia județeană pentru a verifica datele cu care a fost creat contul.

Dacă nu primiți emailul cu codul de acces, verificați și folderele

*Spam/Junk* sau solicitați un cod nou apăsând SOLICITĂ CODUL DIN NOU.

- **II. Accesarea listei lucrărilor alocate pentru evaluare**
- **6.** Accesați secțiunea **Centre**. Se va afișa centrul de evaluare în care sunteți desemnat să evaluați.
	- **\****Dacă în secțiunea Centre nu regăsiți centrul zonal de evaluare în care vă aflați, înseamnă că lucrările nu au fost încă distribuite spre evaluare. Așteptați distribuirea lucrărilor. Veți primi o notificare în acest sens.*
- **7.** Accesați *ALEGE*. Se va afișa lista lucrărilor, identificate prin coduri.

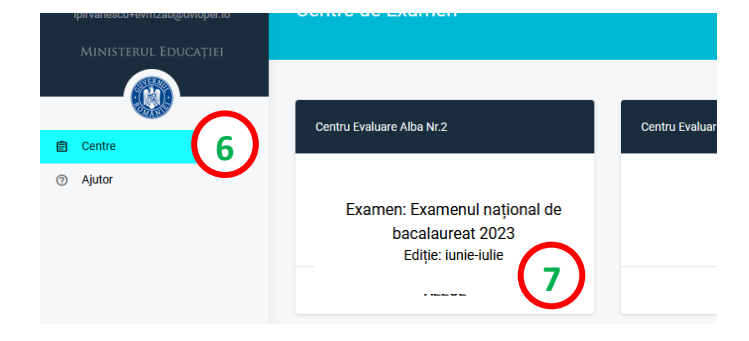

Se afișează lista lucrărilor, grupate în două categorii: **Evaluate**, **De evaluat**.

 $\overline{\mathbf{P}}$  $\overline{\mathbf{r}}$ RO Deconectare Evaluator1 e Romana ← Lucrări de evaluat / evaluate De evaluat Ħ **自** Centr Selectează disciplina **ි** Aiutor Limba Română Notă finală - 10 6492e5fa276862b75ede9636 Matematica 6492e5fa27686248f8de9639 Notă finală - 2.1 Matematica Română Rânduri pe pagină 10 - $1-2$  din 2  $\,$   $\,$  $\rightarrow$ *numărul total de lucrări evaluate*

În categoria **Evaluate** veți găsi lista lucrărilor deja evaluate și care au notă.

În categoria **De evaluat** veți găsi lista lucrărilor neevaluate și în curs de evaluare.

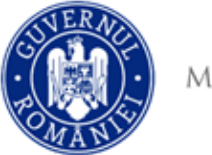

#### **III. Evaluarea lucrării**

**8.** La accesarea butonului Neevaluat, se deschide lucrarea și borderoul de notare.

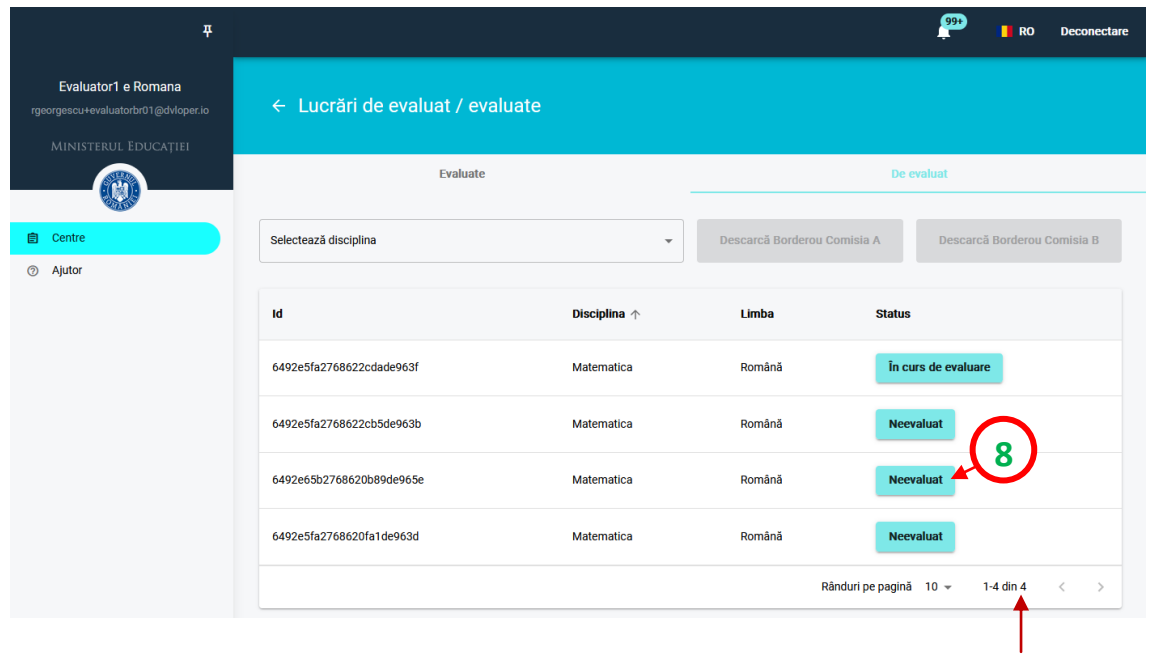

*numărul total de lucrări de evaluat*

- 9. Puteți descărca baremul oficial, prin accesarea butonului Barem.
- **10.** Completați punctajul în borderoul de notare conform baremului. Platforma salveză punctajele pe măsură ce acestea sunt completate, prin afișarea mesajului **Punctaj salvat**.

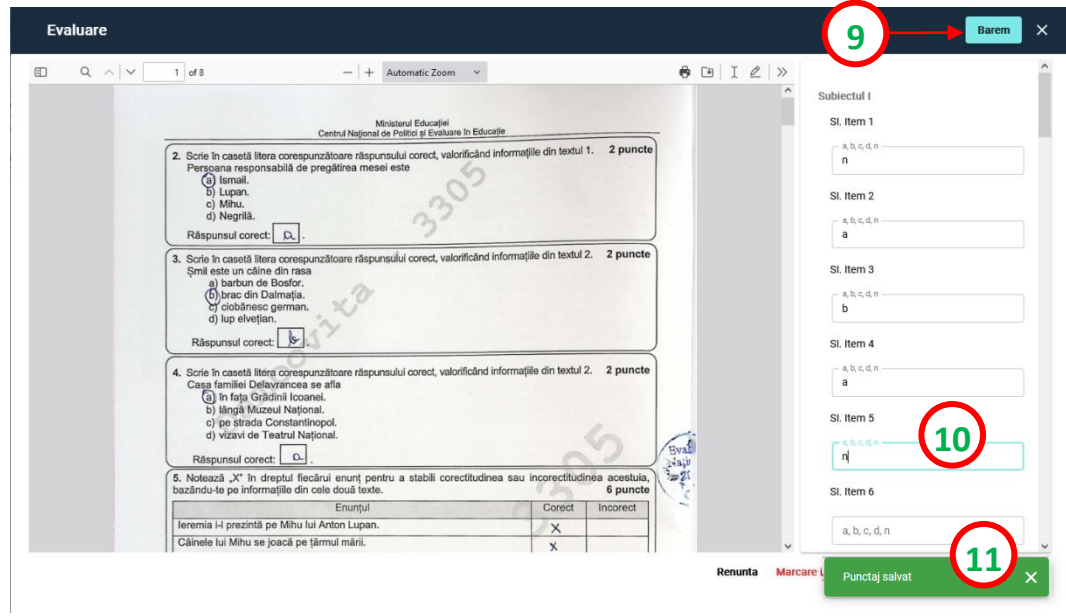

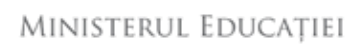

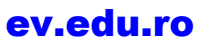

**10RTANT!** Așteptați mesajul verde, **Punctaj salvat**, pentru ca fiecare punctaj introdus să fie salvat în platformă. Dacă nu primiți mesajul, punctajul nu se salvează.

#### **REGULI** pentru completarea borderoului:

- completați doar valorile permise, indicate în fiecare câmp. Nu contează ordinea în care sunt completate câmpurile.
- pentru itemii obiectivi, **completați răspunsul elevului**, *de exemplu*: dacă elevul a ales varianta *b*, completați *b* în câmpul dedicat itemului. Dacă elevul nu a ales nicio variantă sau a ales mai multe, completați *n* (de la nonrăspuns).
- pentru itemii subiectivi, completați punctajele, conform baremului, doar cu una dintre valorile permise (cele care apar în fiecare câmp). Dacă elevul nu a răspuns, completați 0 în acel câmp.
- pentru completarea borderoului, folosiți tastatura!
- dacă veți completa greșit un câmp, acesta se va înroși și veți primi mesajul Punctajul introdus nu este conform cu baremul pentru itemul ... . Din acest moment, niciun punctaj acordat nu va fi salvat. Daca nu identificați unde este eroarea, închideți lucrarea. Toate punctajele greșite vor fi șterse. Veți putea relua, apoi, evaluarea lucrării. .

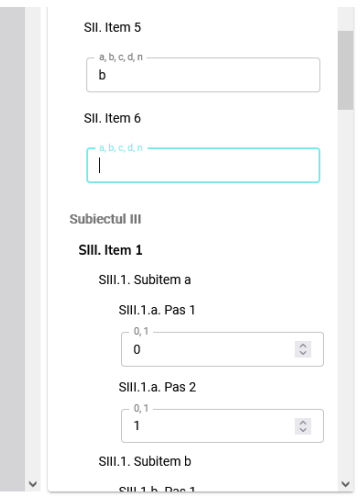

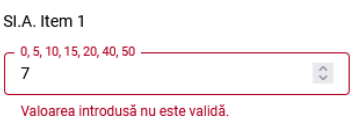

Punctajul introdus nu este conform cu baremul pentru itemul SI.A. Item 1

 ATENȚIE! Nota finală este calculată **doar dacă** toate câmpurile sunt completate. Dacă nu sunt completate toate câmpurile, platforma va afișa, în locul notei, mesajul **Nu există**.

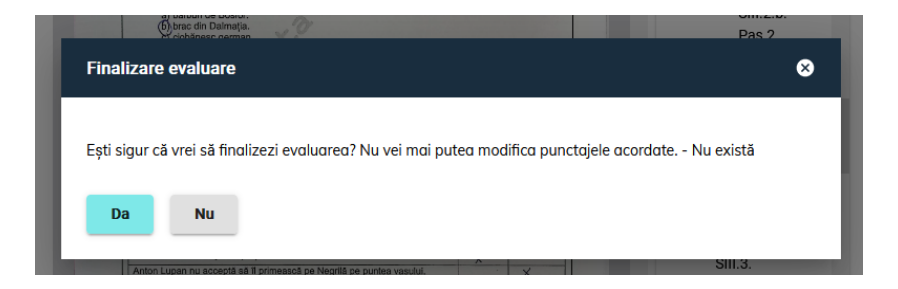

**MENIUL** borderoului:

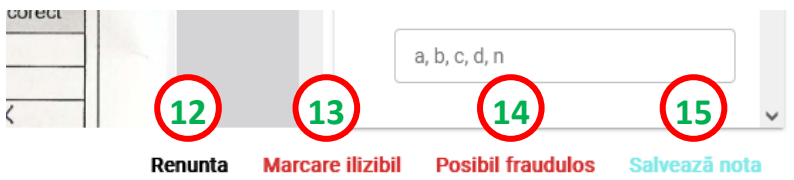

**12.** Când apăsați **Renunță**, punctajele deja completate sunt salvate. Stadiul lucrării pentru care ați acordat punctaje, dar a cărei evaluare nu este finalizată, va fi În curs de evaluare.

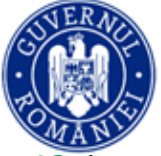

**13.** În situația în care unei lucrări îi lipsesc pagini/este vizibilă pagina care conține datele de identificare ale candidatului/o pagină sau mai multe sunt scanate incomplet sau neclar, limba în care este redactată lucrarea nu corespunde limbii în care se evaluează (ex. Matematică în limba maghiară în loc de Matematică în limba română) sau în cazul oricărei erori de scanare, neimputabilă candidatului, marcați lucrarea ca ilizibilă, folosind butonul **Marcare ilizibil**. Completaț adresa de email a contului dumneavoastră și motivul pentru care considerați ca lucrarea trebuie rescanată în fereastra de dialog.

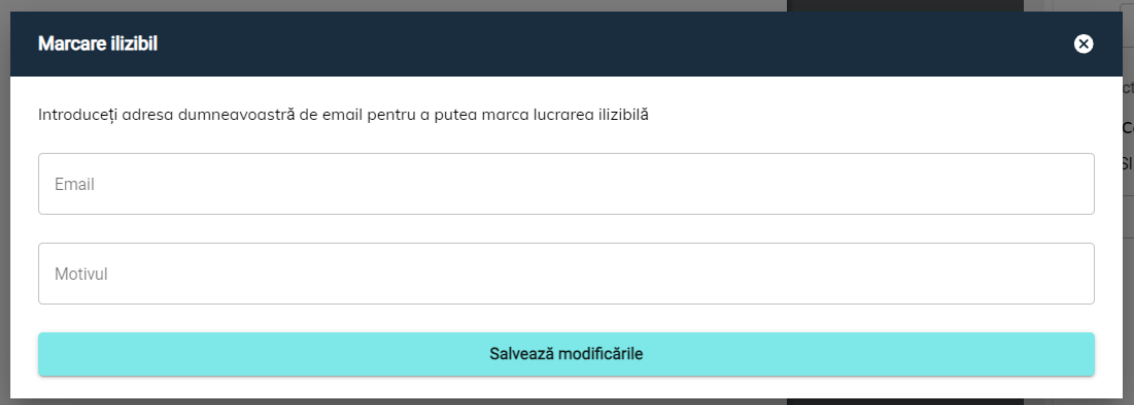

Evaluarea lucrării marcate ca ilizibilă este suspendată până la analizarea acesteia și scanarea ei,

din nou, de către comisia județeană. Platforma marchează lucrările ilizibile prin simbolul **.** ATENȚIE! O lucrare scanată corect trebuie să înceapă de la pagina 2.

**14.** Dacă o lucrare prezintă indicii care ridică suspiciunea de fraudă, analizați situația cu președintele comisiei de evaluare. Daca ajungeți la concluzia că este o posibilă fraudă, marcați acest lucru folosind butonul **Posibil fraudulos**. Evaluarea lucrării marcate astfel este suspendată până la analizarea de către comisia națională.

Platforma marchează aceste lucrări prin simbolul .

**15.** Când considerați că punctajul acordat este cel final, apăsați **Salvează nota**. După confirmarea notei, **nu veți mai putea modifica punctajul pentru respectiva lucrare**.

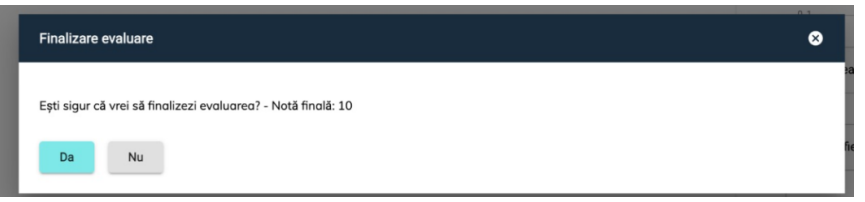

Finalizarea evaluării se poate face **numai dacă toate câmpurile borderoului sunt completate**. Inclusiv pentru punctaj 0 acordat unui item, trebuie completat câmpul corespunzător cu 0.

> Corectarea nu a putut fi realizată, vă rugăm să verificați că toate câmpurile sunt completate.  $\overline{\mathbf{x}}$

MINISTERUL EDUCAȚIEI

### ev.edu.ro

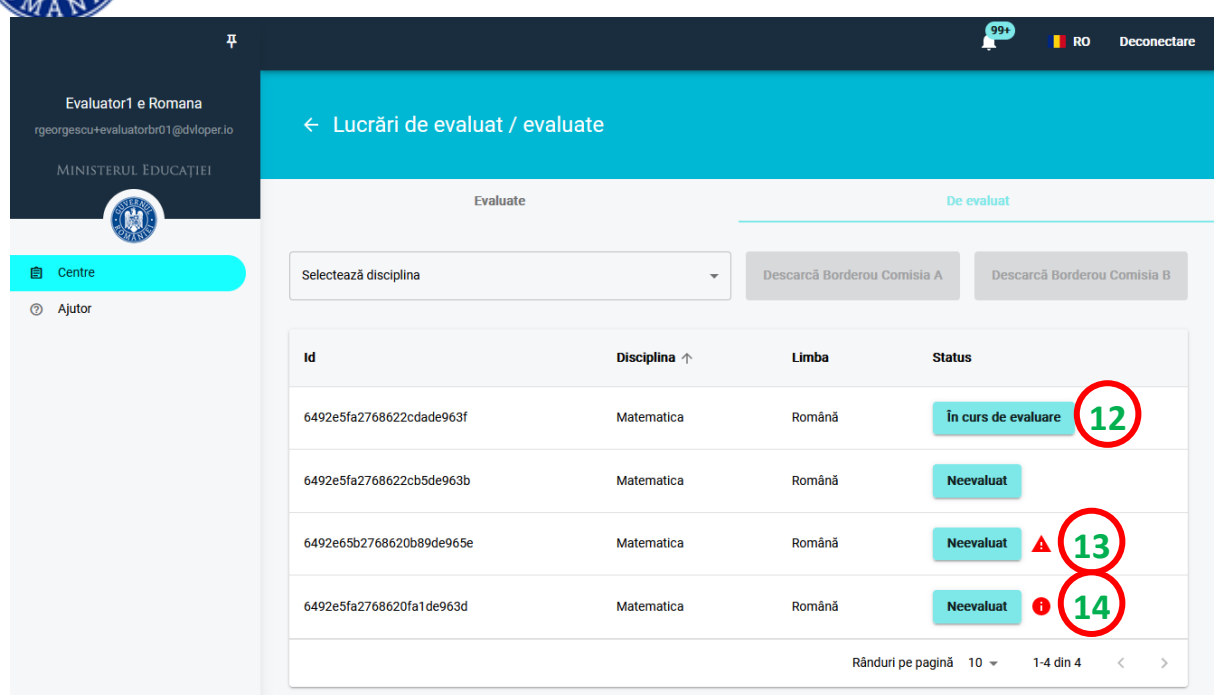

După acordarea notei finale, stadiul evaluării lucrării se modifică în **Notă finală.** Lista lucrărilor deja evaluate și care au notă se regăsește în categoria **Evaluate**.

![](_page_5_Picture_132.jpeg)

ATENȚIE! Este posibil ca, pe parcursul evaluării, să apară în lista dumneavoastră lucrări suplimentare față de lista inițială. Acestea sunt lucrări care necesită reevaluare, ca urmare a faptului că între notele acordate de primii doi evaluatori există o diferență mai mare de 1 punct.

#### **Pasul 2 – Generarea și descărcarea borderoului individual**

Borderoul individual conține toate lucrările evaluate și punctajele acordate de dumneavoastră.

Generați borderoul individual **după finalizarea evaluării tuturor lucrărilor care v-au fost distribuite**, selectând disciplina pentru care ați evaluat (**1**) și accesând, apoi, butonul Descarcă... (**2**), în funcție de comisia din care faceți parte. Descărcați borderoul în computer.

Dacă ați evaluat la mai multe discipline/mai multe tipuri de subiecte pentru aceeași disciplină (de exemplu, la matematică, varianta pentru filiera vocațională și varianta pentru matematicăinformatică), selectați-le pe rând din lista de discipline și descărcați fiecare borderou.

Tipăriți acest borderou, semnați-l și predați-l comisiei din centrul zonal de evaluare.

![](_page_6_Picture_0.jpeg)

## ev.edu.ro

![](_page_6_Picture_44.jpeg)

![](_page_6_Picture_45.jpeg)

![](_page_6_Picture_46.jpeg)

\*Notificările trimise de platformă pot fi consultate aici:

![](_page_6_Picture_7.jpeg)

![](_page_6_Picture_8.jpeg)